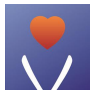

## **ViHealth Mobile App User Guide**

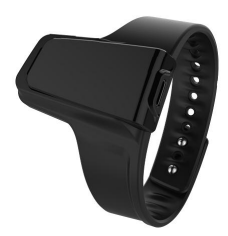

**English|Deutsche|Italiano|Español|Français**

## **Contents**

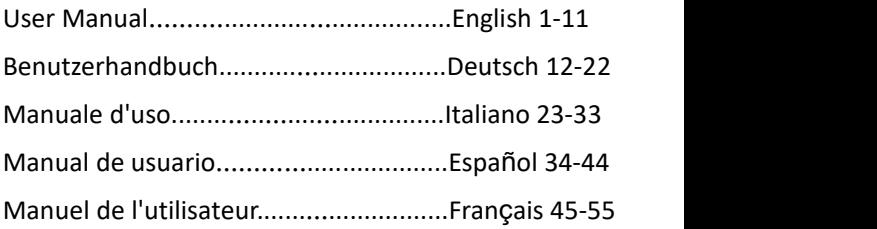

### **User Manual**

### **Table of Contents**

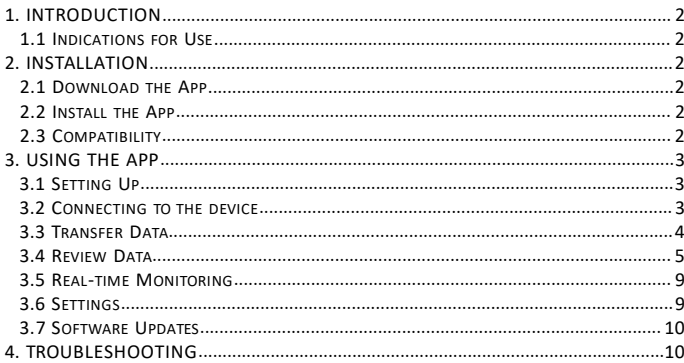

### <span id="page-3-0"></span>**1. Introduction**

#### <span id="page-3-1"></span>**1.1 Indications for Use**

The ViHealth app is a mobile application for users to configure a prescribed compatible Pulse Oximeter and transfer, analyze, and display monitored data information.

ViHealth also allows the monitoring of blood oxygen saturation and pulse rate in real-time.

### <span id="page-3-2"></span>**2. Installation**

#### <span id="page-3-3"></span>**2.1 Download the App**

App name: **ViHealth**<br>iOS: App Store<br>**App Store** iOS: App Store Android: Google Play

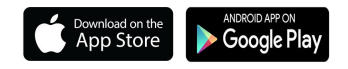

### <span id="page-3-4"></span>**2.2 Install the App**

Install the app on an Apple product or Android-powered device, including smart phones and tablets. See Compatibility for more information.

### <span id="page-3-5"></span>**2.3 Compatibility**

The ViHealth app is compatible with iOS versions 9.0+ and Android versions 5.0+.

The compatible smart device models are listed below:

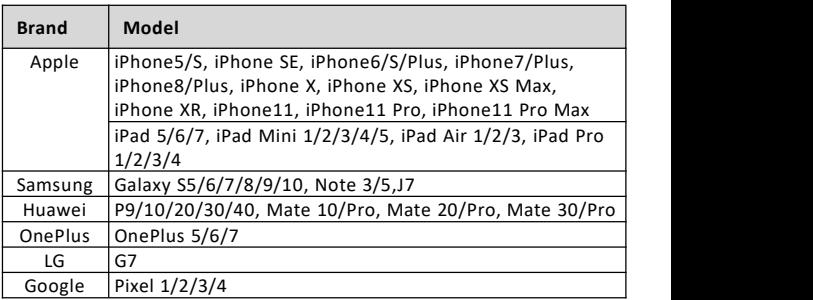

### <span id="page-4-0"></span>**3. Using the App**

### <span id="page-4-1"></span>**3.1 Setting Up**

1. Find the last four digits from the product serial number. **Note:** The serial number is on the back of the device.

#### **How to find the serial number**

1) Detach the main unit from the wristband.

2) Flip the main unit over. The series number is printed on the product label.

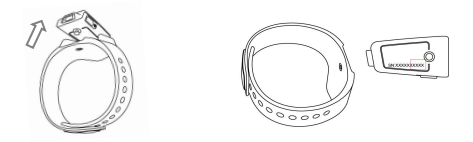

- 2. Take off the Pulse Oximeter after monitoring, and the data will be ready to sync once the countdown on the screen completes.
- 3. Make sure that Bluetooth is enabled on your smart device and run ViHealth.
- 4. Turn on the Pulse Oximeter and make sure the screen light is on during the connection.

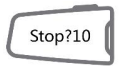

### <span id="page-4-2"></span>**3.2 Connecting to the device**

- 1. Click the device icon when ViHealth finds your Pulse Oximeter.<br>2. Input the last four digits of the serial number to begin pairing.
- 
- 3. Once paired, you can log onto ViHealth.

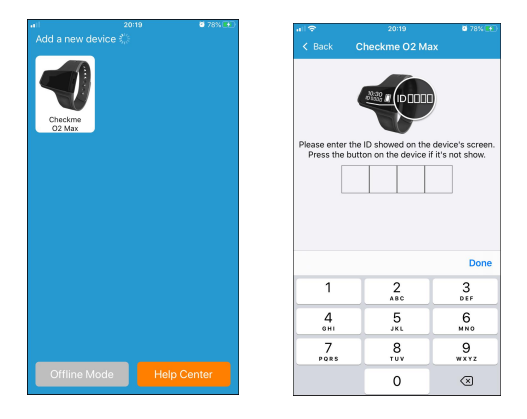

#### **Caution**: **Do NOT pair the device in your smart device settings.**

#### **3.2.1 Syncing Date and Time**

The date and time on the Pulse Oximeter will automatically sync when it connects to ViHealth every time.<br>Note: Make sure the date and time settings on your smart device is

correct.

#### **3.2.2 Offline Mode**

You can log on in Offline Mode without the **Pulse Oximeter, but only your history can be**<br>**Pulse Oximeter, but only your history can be** reviewed.

#### **3.2.3 Help Center**

For support, please click the **Help Center** on the search screen to visit our website.

### <span id="page-5-0"></span>**3.3 Transfer Data**

The Pulse Oximeter will automatically transfer the latest data to ViHealth every time it connects.

Note: Please wait for the data transmission to finish before using the App.

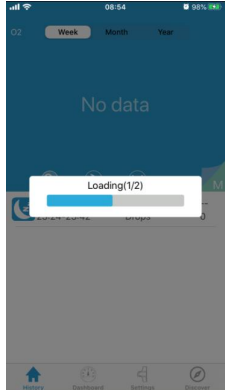

### <span id="page-6-0"></span>**3.4 Review Data**

The History screen allows you to access measurement records and trend views. You can select a recording to review more detailed information.

The items on the History screen are described below:

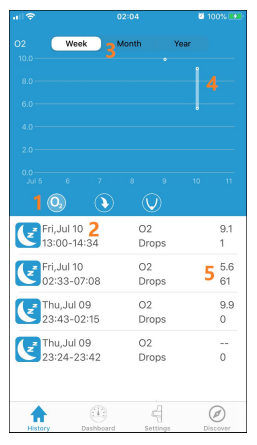

#### **1. Graphic Trend Types**

There are several graphic trend types to display the trends for different parameter values.

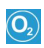

**O2 Score**: The O2 score for analyzed recording data.

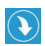

**SpO2 Drops**: The number of times the SpO2 value declines 4% from the baseline while recording.

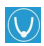

Lowest SpO2: The lowest SpO2 value during while recording.

#### **2. Recording Date, Time, and Duration**

Displays the date, start time and end time of the current recording .

#### **3. Time Period**

There are three kinds of query time periods on Graphic Trends:

- $\triangleright$  Week: Displays the values for each day for the current week.
- $\triangleright$  **Month**: Displays the values for each day for the last 30 days.
- **Year**: Displays the values for each month for the last 12 months.

The trend values for the selected Graphic Trend type.

#### **4. Trend Values**

The trend values for the selected Graphic Trend type.

#### **5. Statistics**

Display the statistics for the current recording.

#### **3.4.1 Review Recording Details**

Select a recording on the Recording List, and you can see the statistics and graphic  $\frac{10^{10}}{\text{Reordering Time}}$ trends for the parameters.

The items on the detail recording screen  $\frac{1}{2}$  Average SpO: 96% Lowest SpO: are described below:

#### **1. Statistics**

Display all statistics for the current recording.

- **Recording Time**: Duration.
- **<90% Time**: Duration for when SpO2 values drop below 90%.
- **Drops over 4%**: The number of 4% drops from the baseline in the SpO2 value during the recording .
- **EX O2 Score:** The O2 score for the analyzed **EX Motio** recording data. Only recordings over 1 hour will be scored.

 **Drops per Hour:** The number of times the SpO2 value declines by 4% from the baseline per hour during the recording.

- **Lowest SpO2:** The lowest SpO2 value during the recording.
- **Average PR:** The average Pulse Rate value during the recording.

#### **2. SpO2 Graphic Trend**

Displays the trend curve for SpO2 during the recording.

#### **3. PR Graphic Trend**

Displays the trend curve for Pulse Rate during the recording.

#### **4. Motion Graphic Trend**

Displays the histogram of finger motions during the recording.

#### **5. Notes**

Input a remark for this recording.

#### **6. Help**

View the online FAQ.

#### **7. Share**

Share the screenshot as a CSV file, binary file, or picture.

#### **8. Vibration Marker**

Indicates vibration events during the recording.

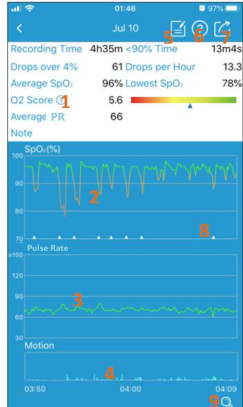

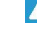

#### **9. Cursor Switch**

Show/Hide the cursor on the graphic trend region. You can move the cursor to view the measurement values on the trend curves.

#### **3.4.2 Review Measured Values**

To review the measured values from a certain moment during the recording:

- 1. Click the icon  $\Box$  on the bottom-right corner of the screen to show the cursor on the trend view area.
- 2. Move the cursor, and the measured value the cursor hovers over will be displayed.

#### **3.4.3 Zoom Graphic Trends**

To view detailed measurements during the recording. You can use pinch or spread your fingers to zoom in and out from the graphic trends on the trend view area.

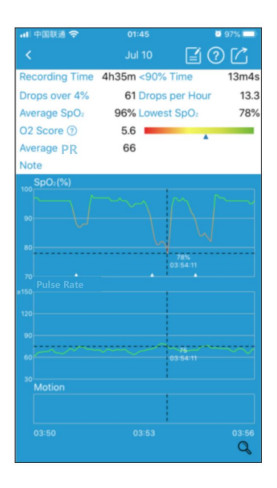

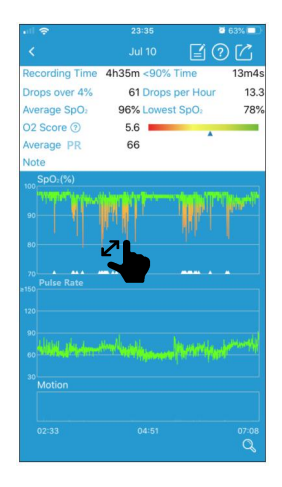

#### **3.4.4 Share Recordings**

To share the current recording and information to your doctor or friends:

- 1. Click the icon  $\Box$  on upper-right corner of the screen.
- 2. Choose the file format for the exported file.
- 3. Send the exported file.

There are three options to export the recording and information:

- **Share as CSV**: Export the data as a CSV file.
- **Share as picture**: Capture the detail recording screen as a picture file.
- **Share as binary**: Export the measurement data as a binary file.

Note: The binary file is only available to be exported on the android device.

#### **3.4.5 Delete Recordings**

To delete a recording:

- 1. Press and hold a recording, and a pop-up menu will display.
- 2. Choose "Delete" to delete the current recording.

3. If you want to delete more than one recording, choose "Select" to enter multi-select mode. Then you can choose the desired records and delete them.

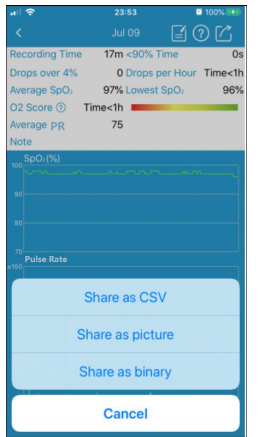

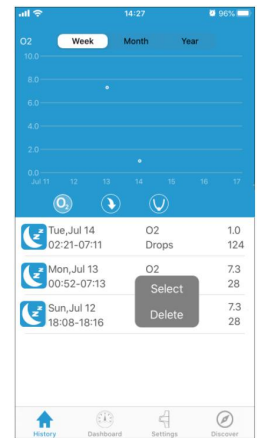

### <span id="page-10-0"></span>**3.5 Real-time Monitoring**

The ViHealth app supports monitoring SpO2 and HR in real-time on the Dashboard screen.

20:19

 $\overline{\phantom{0}}$ 

Very high >

Standard >

 $\mathbf{S}$ 

Ø

Battery information for the Pulse Oximeter is displayed as well.

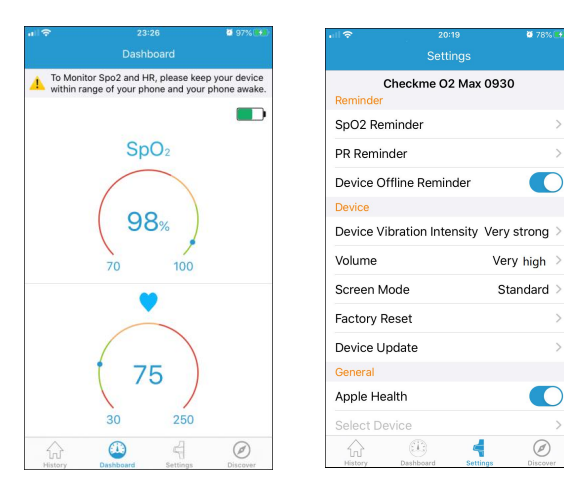

#### <span id="page-10-1"></span>**3.6 Settings**

The Settings screen allows you to customize the configuration for your Pulse Oximeter.

The settings menu items are described below:

- **Reminder**
- **SpO2 Reminder** Turn on/off the vibration or sound reminder on the device and setup the SpO2 threshold which triggers a reminder.
- **PR Reminder** Turn on/off the vibration or sound reminder on the device and setup the PR thresholds which triggers a reminder.
- **Device Offline Reminder**: Turn on/off the device offline reminder on the App.
- **Device**
- **Device Vibration Intensity**: Adjust vibration Intensity.
- **Volume:** Setup the sound reminder volume.
- **Screen Mode:** Setup the screen mode on the device.

Option: Standard/Always On.

For standard mode, the screen will turn off automatically when there is no operation. Then pressing the power button can wake up the screen.<br>For Always On mode, the screen will always light on.

- **Factory Reset**: Restore the device to factory default settings.
- **Device Update**: Update the device firmware to the latest version.
- **General**
- **Apple Health:** Enable/disable syncing measurement data to Apple Health App.

Note: Apple Health is only available for iPhone.

- **Select Device**: You can select one of your devices as the device type connected with ViHealth when you log on in Offline Mode.
- **Visit getwellue.com**: For support, please visit www.getwellue.com.
- **Help Center**: View the online FAQ for our products.
- **About**: Display the general information about Pulse Oximetry and the ViHealth app. such as the software version.

### <span id="page-11-0"></span>**3.7 Software Updates**

Please download the latest version of the ViHealth app from the Apple Store or Google Play.

### <span id="page-11-1"></span>**4. Troubleshooting**

If you experience any problems, try the following suggestions. Also check your device user guide. If you are not able to fix the problem, please contact us.

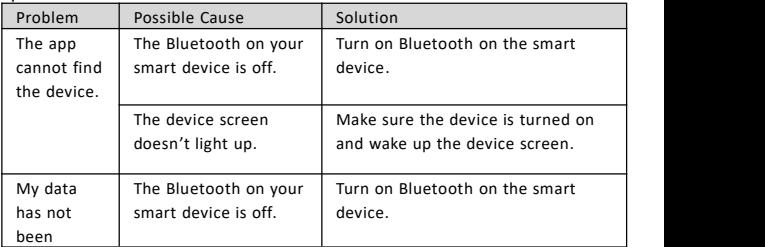

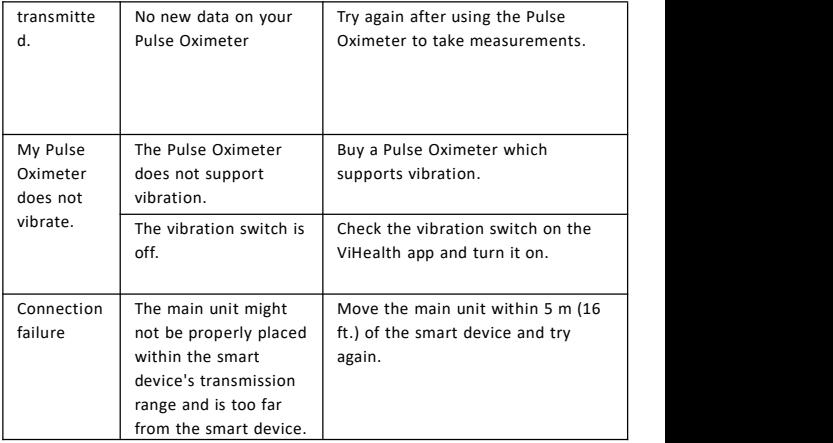

### Benutzerhandbuch

### Inhaltsverzeichnis

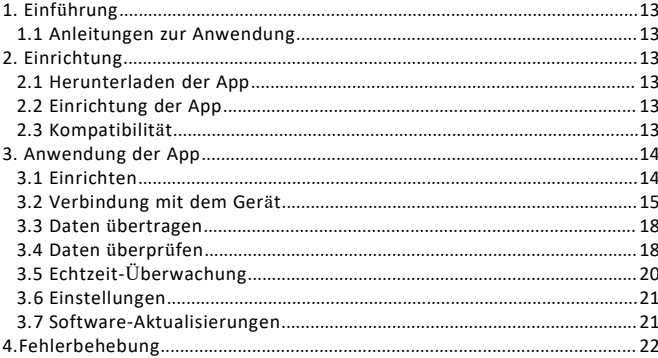

### <span id="page-14-0"></span>**1. Einführung**

### <span id="page-14-1"></span>**1.1 Anleitungen zur Anwendung**

Die ViHealth-App ist eine mobile App, mit der Benutzer ein vorgeschriebenes kompatibles Pulsoximeter einrichten und überwachte Daten übertragen, analysieren und anzeigen können.

ViHealth ermöglicht auch in Echtzeit die Überwachung der Sauerstoffsättigung des Blutes und der Pulsfrequenz.

### <span id="page-14-2"></span>**2. Einrichtung**

### <span id="page-14-3"></span>**2.1 Herunterladen der App**

Name der App: ViHealth Mobile

iOS: App-Store

Android: Google Play

### <span id="page-14-4"></span>**2.2 Einrichtung der App**

Richten Sie die App auf einem Apple-Produkt oder einem Android-gestützten Gerät, einschließlich Smartphones und Tablets, ein. Weitere Informationen finden Sie unter Kompatibilität.

### <span id="page-14-5"></span>**2.3 Kompatibilität**

Die ViHealth-App ist mit den iOS-Versionen 9.0+ und Android-Versionen 5.0+ kompatibel.

Die kompatiblen Smart Device Modelle sind unten angegeben:

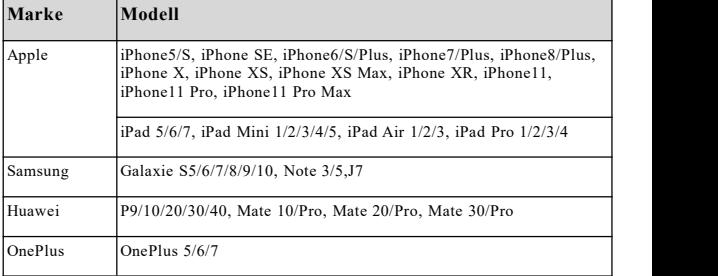

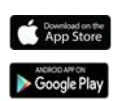

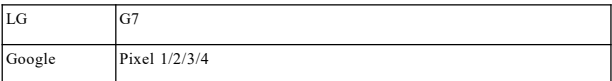

### <span id="page-15-0"></span>**3. Anwendung der App**

### <span id="page-15-1"></span>**3.1 Einrichten**

1. Suchen Sie die letzten vier Ziffern der Produktseriennummer.

**Hinweis:** Die Seriennummer befindet sich auf der Rückseite des Geräts.

#### **So finden Sie die Seriennummer**

1) Trennen Sie die Haupteinheit vom Armband.

2) Drehen Sie die Haupteinheit auf den Kopf. Die Seriennummer ist auf dem Produktetikett aufgedruckt.

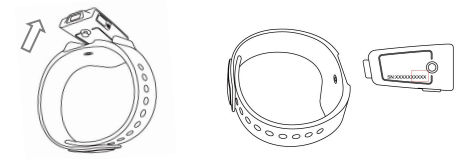

- 2. Nehmen Sie das Pulsoximeter nach der Überwachung ab, und die Daten sind zur Synchronisierung bereit, sobald der Countdown auf dem Bildschirm abgeschlossen ist.
- 3. Stellen Sie sicher, dass Bluetooth auf Ihrem Smart-Gerät aktiviert ist, und lassen Sie ViHealth laufen.
- 4. Schalten Sie das Pulsoximeter ein und stellen Sie sicher,<br>dass die Bildschirmbeleuchtung während der Verbindung  $\int$  Stop?10

eingeschaltet ist.

### <span id="page-15-2"></span>**3.2 Verbindung mit dem Gerät**

- 1. Klicken Sie auf das Gerätesymbol, nachdem ViHealth Ihr Pulsoximeter findet.
- 2. Geben Sie die letzten vier Ziffern der Seriennummer ein, um mit der Kopplung zu beginnen.
- 3. Nach der Kopplung können Sie sich bei ViHealth anmelden.

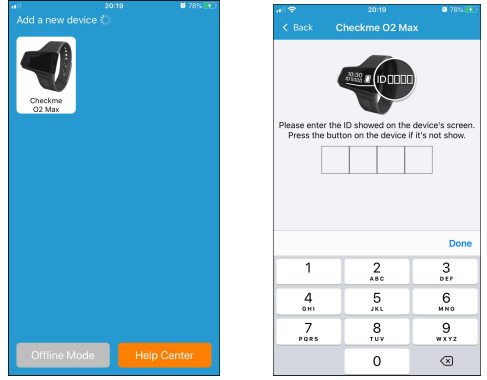

**Vorsicht:** Koppeln Sie das Gerät NICHT in den Einstellungen Ihres intelligenten Geräts.

#### **3.2.1 Synchronisieren von Datum und Uhrzeit**

Datum und Uhrzeit des Pulsoximeters werden bei jeder Verbindung zu ViHealth automatisch synchronisiert.

Hinweis: Stellen Sie sicher, dass die Datums und Zeiteinstellungen auf Ihrem Smartphone korrekt sind.

#### **3.2.2 Offline-Modus**

Sie können sich im Offline-Modus ohne das Pulsoxymeter anmelden, aber es kann dann nur Ihre Historie überprüft werden.

#### **3.2.3 Hilfe-Zentrum**

Wenn Sie Unterstützung benötigen, klicken Sie bitte auf das **Hilfezentrum** auf dem Suchbildschirm, um unsere Website zu besuchen.

#### <span id="page-16-0"></span>**3.3 Daten übertragen**

Das Pulsoximeter überträgt bei jeder Verbindung automatisch die neuesten Daten an ViHealth.

Hinweis: Bitte warten Sie, bis die Datenübertragung beendet ist, bevor Sie die App verwenden.

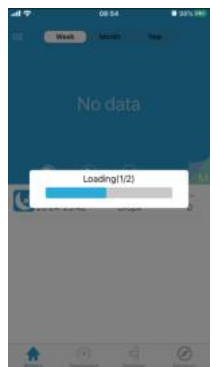

### <span id="page-17-0"></span>**3.4 Daten überprüfen**

Mit dem Bildschirm Historie haben Sie Zugriff auf Messdatensätze und Trendansichten.Sie 2020 Week können eine Aufzeichnung auswählen, um auswählen auswählen auswählen. Eine auswählen ausweise der ausweise der E genauere Informationen zu überprüfen.Die Elemente auf dem Bildschirm Historie werden nachstehend beschrieben:

#### **1. Grafische Trend-Typen**

Es gibt mehrere grafische Trendtypen zur  $\blacksquare$  10  $\blacksquare$ Anzeige der Trends für verschiedene Parameterwerte.

**O2-Wert:** Der O2-Wert für analysierte Aufzeichnungsdaten.

**SpO2-Einbrüche:** Die Anzahl der Fälle, in denen der SpO2-Wert während der Aufzeichnung um 4 % von der Basislinie einbricht.

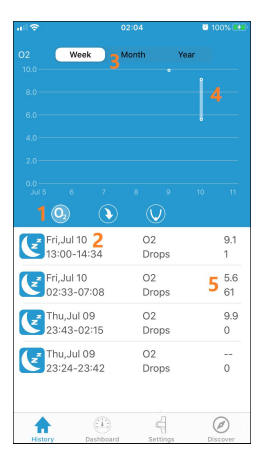

**Niedrigster SpO2-Wert:** Der niedrigste SpO2-Wert während der Aufzeichnung.

#### **2. Aufzeichnungsdatum, -Zeit und -Dauer**

Zeigt das Datum, die Startzeit und die Endzeit der aktuellen Aufzeichnung an.

#### **3. Zeitraum**

Es gibt drei Arten von Abfragezeiträumen auf Graphische Tendenzen:

- **Woche**: Zeigt die Werte für jeden Tag der aktuellen Woche an.
- **Monat:** Zeigt die Werte für jeden Tag der letzten 30 Tage an.
- **Jahr:** Zeigt die Werte für jeden Monat der letzten 12 Monate an. Die Trendwerte für den ausgewählten Grafiktrendtyp.

#### **4. Trend-Werte**

Die Trendwerte für den ausgewählten Grafiktrendtyp

#### **5. Statistik**

Zeigen Sie die Statistiken für die aktuelle Aufzeichnung an.

#### **3.4.1 Überprüfung der Aufzeichnungsdetails**

Wählen Sie eine Aufzeichnung in der Aufzeichnungsliste aus, und Sie können die Kart von die Bartischen Tendenzen der Recording Time 4h35m <90% Time Statistiken und grafischen Tendenzen der Parameter sehen.

Die Elemente auf dem auf dem Branden von der Staten von der Staten von der Die Staten von der Die Staten von der Die Staten von der Die Australie ER Aufzeichnungsbildschirm der Einzelheiten werden nachstehend beschrieben:

#### **1. Statistik**

Alle Statistiken für die aktuelle Aufzeichnung anzeigen.

- **Aufzeichnungszeit:** Dauer.
- **<90 % Zeit:** Dauer, dass die SpO2-Werte unter 90 % fallen.

**Einbrüche über 4 %:** Die Anzahl von 4 % Einbrüchen ab der Grundlinie während der Aufzeichnung im SpO2-Wert.

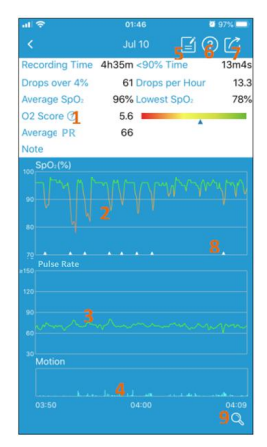

- **O2-Wert:** Der O2-Wert für die analysierten Aufzeichnungsdaten. Es werden nur **Aufzeichnungen** über 1 Stunde bewertet.
- **Einbrüche pro Stunde:** Die Anzahl der Fälle, in denen der SpO2-Wert während der Aufzeichnung pro Stunde um 4 % gegenüber der Grundlinie einbricht.
- **Niedrigster SpO2-Wert:** Der niedrigste SpO2-Wert während der Aufzeichnung.
- **Durchschnittliche Pulsfrequenz:** Der durchschnittliche PR-Wert während der Aufzeichnung.

#### **2. SpO2 Grafische Tendenz**

Zeigt die Tendenzkurve für SpO2 während der Aufzeichnung an.

#### **3. PR-Grafiktendenz**

Zeigt die Trendkurve für Pulsfrequenz während der Aufzeichnung an.

#### **4. Bewegung-Grafiktendenz**

Zeigt das Histogramm der Fingerbewegungen während der Aufzeichnung an.

#### **5. Hinweise**

Geben Sie eine Bemerkung zu dieser Aufzeichnung ein.

**6. Hilfe**

Sehen Sie sich die Online-Häufige Fragen an.

#### **7. Teilen**

Teilen Sie den Screenshot als CSV-Datei, Binärdatei oder Bild.

#### **8. Vibrationsanzeiger**

Zeigt Vibrationsereignisse während der Aufzeichnung an.

#### **9. Cursor-Schalter**

Ein-/Ausblenden des Cursors im grafischen Tendenzbereich. Sie können den Cursor bewegen, um die Messwerte auf den Tendenzkurven anzuzeigen.

#### **3.4.2 Messwerte überprüfen**

Zur Überprüfung der Messwerte ab einem bestimmten Zeitpunkt während der Aufzeichnung :

- 1. Klicken Sie auf das Symbol Quaten rechts im Bildschirm, um den Cursor in dem Tendenzansichtsbereich anzuzeigen.
- 2. Bewegen Sie den Cursor, und der Messwert, über dem der Cursor schwebt, wird angezeigt.

#### **3.4.3 Grafische Tendenzen zoomen**

Zum Anzeigen genauer Messungen während der Aufzeichnung. Sie können die grafischen Tendenzen im Tendenzansichtsbereich mit zusammengedrückten oder gespreizten Fingern ein- und auszoomen.

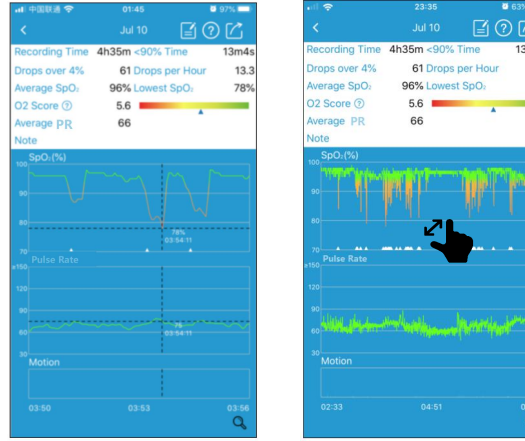

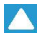

 $13.3$ 78% ÷

#### **3.4.4 Aufzeichnungen teilen**

Um die aktuelle Aufzeichnung und Informationen mit Ihrem Arzt oder Freunden zu teilen:

- 1. Klicken Sie auf das Symbol  $\Box$  oben rechts im Bildschirm.
- 2. Wählen Sie das Dateiformat für die exportierte Datei.
- 3. Senden Sie die exportierte Datei.Es gibt drei Möglichkeiten zum Export

der Aufzeichnung und der Informationen:

- **Als CSV teilen**: Exportieren Sie die Daten als CSV-Datei.
- **Als Bild teilen:** Den Aufzeichnungsbildschirm der Einzelheiten **als** Bilddatei erfassen.

 **Als Binärdatei teilen**: Exportieren Sie die Messdaten als **Binärdatei**. Hinweis:Die Binärdatei kann nur auf dem Android-Gerät exportiert werden.

#### **3.4.5 Aufzeichnungen löschen**

Löschung einer Aufzeichnung:

- 1. Halten Sie eine Aufzeichnung gedrückt, und ein Pop-up-Menü erscheint.
- 2. Wählen Sie "Löschen", um die aktuelle Aufzeichnung zu löschen.

3. Wenn Sie mehr als eine Aufzeichnung löschen möchten, wählen Sie "Auswählen", um in den Mehrfachauswahlmodus zu gelangen. Danach können Sie die gewünschten Aufzeichnungen auswählen und löschen.

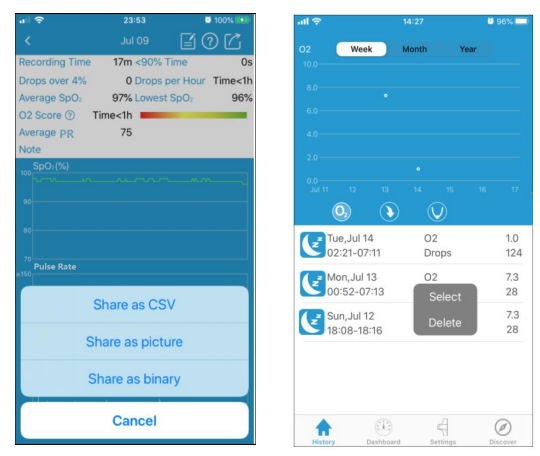

### <span id="page-21-0"></span>**3.5 Echtzeit-Überwachung**

Die ViHealth-App unterstützt die Überwachung von SpO2 und HR in Echtzeit auf dem Dashboard-Bildschirm.

Batterieinformationen für das Pulsoximeter werden ebenfalls angezeigt.

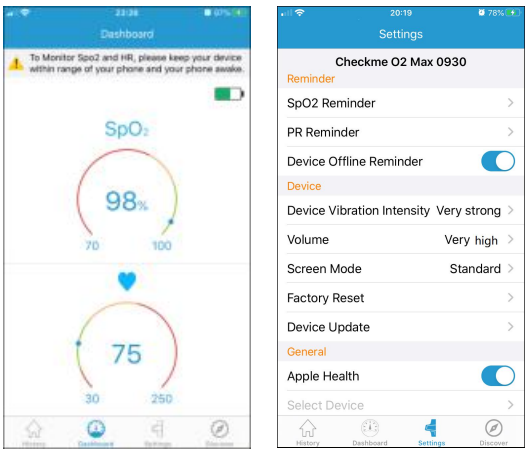

### **3.6 Einstellungen**

Im Bildschirm für Einstellungen können Sie die Einrichtung für Ihr Pulsoximeter anpassen.

Die Menüpunkte der Einstellungen werden nachstehend beschrieben:

- **Erinnerung**
- **SpO2-Erinnerung:** Schalten Sie die Vibrations- oder Tonerinnerung am

Gerät ein / aus und stellen Sie den SpO2-Schwellenwert ein, der eine Erinnerung auslöst.

**PR-Erinnerung:** Schalten Sie die Vibrations- oder Tonerinnerung am Gerät

ein / aus und stellen Sie die PR-Schwellenwerte ein, die eine Erinnerung auslösen.

**Geräte-Offline-Erinnerung:** Aktivieren / deaktivieren Sie die

Geräte-Offline-Erinnerung in der App.

- **Gerät**
- **Vibrationsintensität des Geräts:** Passen Sie die Vibrationsintensität an.
- **Lautstärke:** Stellen Sie die Lautstärke für die Tonerinnerung ein.
- **Bildschirmmodus:** Richten Sie den Bildschirmmodus auf dem Gerät

ein. Option: Standard / Immer ein.

Im Standardmodus wird der Bildschirm automatisch ausgeschaltet, wenn keine Bedienung erfolgt. Durch Drücken des Netzschalters kann der Bildschirm aktiviert werden.

Im Always On-Modus leuchtet der Bildschirm immer auf.

- **Werksrückstellung**: Stellt das Gerät auf die Werkseinstellungen zurück.
- **Geräteaktualisierung:** Aktualisiert die Geräte-Firmware auf die neueste Version.
- **Allgemein**
- **Apple Health**: Aktivieren / Deaktivieren der Synchronisierung von

Messdaten mit der Apple Health App.

Hinweis: Apple Health ist nur für das iPhone verfügbar.

- **Geräteauswahl:** Sie können eines Ihrer Geräte als den mit ViHealth verbundenen Gerätetyp auswählen, wenn Sie sich im Offline-Modus anmelden.
- **Besuchen Sie getwellue.com:** Für Hilfe wenden Sie sich bitte an www.getwellue.com.
- **Hilfe-Zentrum:** Sehen Sie sich Online die Häufigen Fragen für unsere Produkte an.
- **Zur:** Zeigt die allgemeinen Informationen über Puls-**Oximetrie** und die ViHealth-App. wie z.B. die Software-Version an.

### <span id="page-22-0"></span>**3.7 Software-Aktualisierungen**

Bitte laden Sie die neueste Version der ViHealth-App aus dem Apple Store oder Google Play herunter.

### <span id="page-23-0"></span>**4.Fehlerbehebung**

Wenn Sie irgendwelche Probleme haben, versuchen Sie die nachstehenden Vorschläge. Überprüfen Sie auch das Benutzerhandbuch Ihres Geräts. Wenn Sie das Problem nicht beheben können, wenden Sie sich bitte an uns.

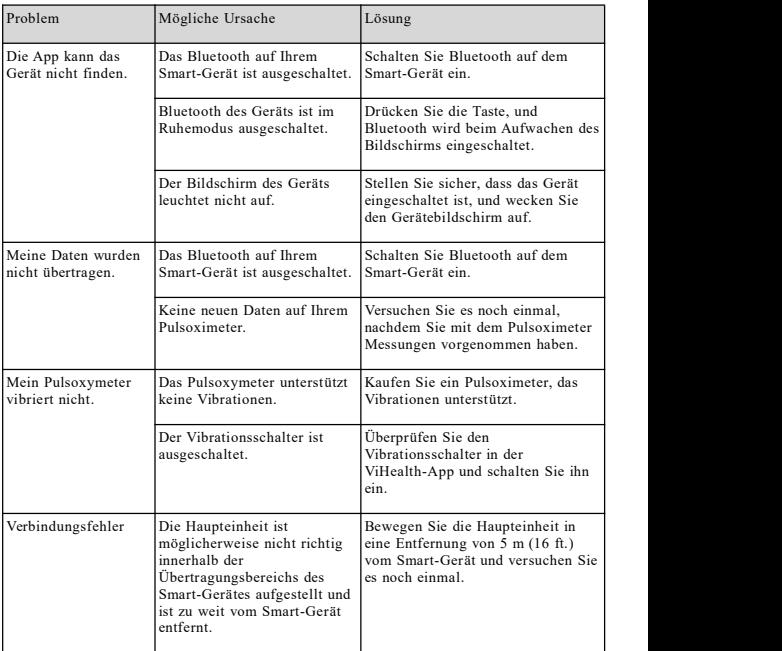

### Guida per l'utente

### **INDICE**

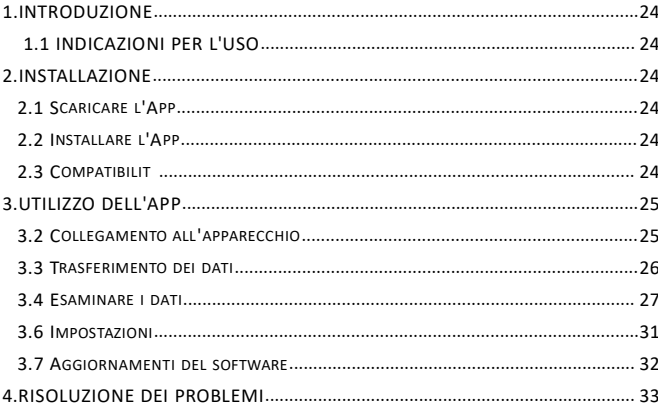

### **1. Introduzione**

### <span id="page-25-1"></span>**1.1 Indicazioni per l'uso**

L'applicazione ViHealth è un'applicazione mobile che consente agli utenti di configurare un pulsossimetro prescritto compatibile e di trasferire, analizzare e visualizzare informazioni sui dati monitorati.

ViHealth permette anche il monitoraggio in tempo reale della saturazione di ossigeno nel sangue e della frequenza cardiaca.

### <span id="page-25-0"></span>**2.Installazione**

### <span id="page-25-2"></span>**2.1 Scaricare l'App**

Nome dell'applicazione: ViHealth iOS: App Store Androide: Google Play

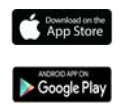

### <span id="page-25-3"></span>**2.2 Installare l'App**

Installare l'applicazione su un prodotto Apple o su un dispositivo Android, compresi smartphone e tablet. Vedere Compatibilità per ulteriori informazioni.

### <span id="page-25-4"></span>**2.3 Compatibilità**

L'applicazione ViHealth è compatibile con leversioni iOS 9.0+ e Android 5.0+.

Di seguito sono elencati imodelli di dispositivi intelligenti compatibili:

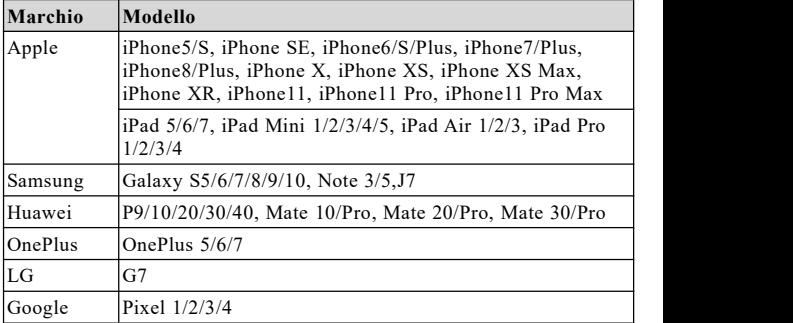

### <span id="page-26-0"></span>**3.Utilizzo dell'App**

### **3.1 Impostazione**

1. Trovare le ultime quattro cifre del numero di serie del prodotto.

**Nota:** Ilnumero di serie si trova sul retro dell'apparecchio.

#### **Come trovare il numero di serie**

1) Staccare l'unità principale dal cinturino.

2) Capovolgere l'unità principale. Il numero di serie è stampato sull'etichetta del prodotto.

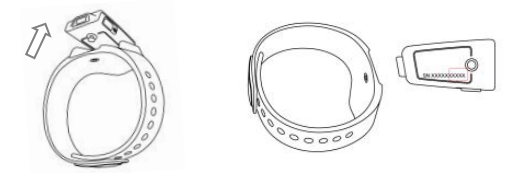

2.Togliere il pulsossimetro dopo il monitoraggio, e una volta completato il conto alla rovescia sullo schermo i dati saranno pronti per la sincronizzazione.

- 3. Assicuratevi che il Bluetooth sia abilita<sup>Stop? 10</sup> utro dispositivo smart ed eseguite ViHealth.
- 4.Accendere il pulsossimetro e assicuratevi che la luce dello schermo sia accesa durante il collegamento.

### <span id="page-26-1"></span>**3.2 Collegamento all'apparecchio**

1.Fare clic sull'icona del dispositivo quando ViHealth rileva il pulsossimetro.

2.Inserire le ultime quattro cifre del numero di serie per iniziare l'accoppiamento.

3.Una volta accoppiato, è possibile accedere a ViHealth.

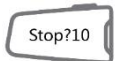

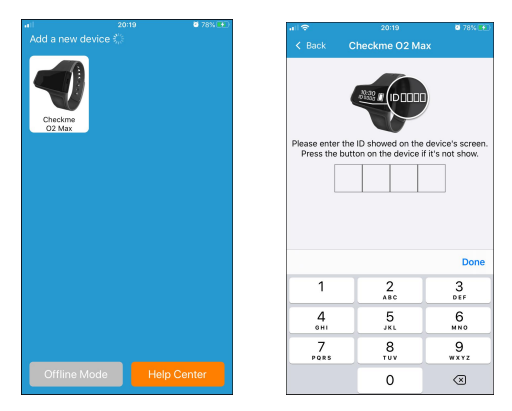

**Attenzione:** NON accoppiare il dispositivo nelle impostazioni del dispositivo smart.

#### **3.2.1 Sincronizzazione di data e ora**

La data e l'ora sul pulsossimetro si sincronizzano automaticamente quando si collega a ViHealth ogni volta.

Nota: Assicurarsi che le impostazioni della data e dell'ora sul dispositivo smart siano corrette.

#### **3.2.2 Modalità offline**

È possibile accedere in modalità Offline senza il pulsossimetro, ma può essere visualizzata solo la cronologia.

#### **3.2.3 Centro di assistenza**

Per assistenza, fare clic sul **Centro di assistenza** nella schermata di ricerca per visitare il nostro sito web.

### <span id="page-27-0"></span>**3.3 Trasferimento dei dati**

Il pulsossimetro trasferirà automaticamente i dati più recenti a ViHealth ogni volta che si connette.

Nota: attendere la fine della trasmissione dei dati prima di utilizzare l'App.

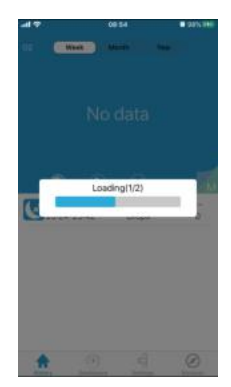

### <span id="page-28-0"></span>**3.4 Esaminare i dati**

La schermata Cronologia consente di accedere alle registrazioni delle misurazioni e alle viste di tendenza.

È possibile selezionare una registrazione per visualizzare informazioni più dettagliate.

Le voci della schermata Cronologia sono  $\begin{array}{|c|c|} \hline \end{array}$  10 descritte di seguito:

#### **1.Tipi di trend grafici**

Esistono diversi tipi di trend grafici per visualizzare le tendenze per i diversi valori  $\epsilon$ <sup>Inu, Jul 09</sup> dei parametri.

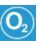

**Punteggio O2:** Il punteggio dell'O2 per i dati delle registrazioni analizzate.

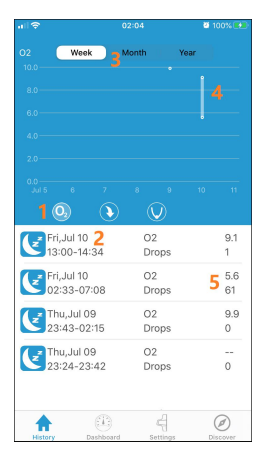

#### **Diminuzione di SpO2:** Il numero di

volte che il valore di SpO2 diminuisce del 4% dalla linea di base durante la registrazione.

**SpO2 più basso:** Il valore più basso di SpO2 durante la registrazione.

Nota: SpO2 media, FC media e passitotali sono visualizzati solo in modalità Monitor.

#### **2.Data, ora e durata della registrazione**

Visualizza la data, l'ora di inizio e l'ora di fine della registrazione corrente.

#### **3.Periodo di tempo**

Ci sono tre tipi diperiodi di interrogazione nei Trend grafici:

- **Settimana:** Visualizza i valori per ogni giorno della settimana corrente.
- **Mese:** Visualizza i valori di ogni giorno degli ultimi 30 giorni.
- **Anno:** Visualizza i valori di ogni mese degli ultimi 12 mesi.

I valori di tendenza per il tipo di Trend grafico selezionato.

#### **4.Valori di tendenza**

I valori di tendenza per il tipo di Trend grafico selezionato.

#### **5.Statistiche**

Visualizza le statistiche per la registrazione corrente.

#### **3.4.1 Esaminare i dettagli della registrazione**

Selezionate una registrazione nella Lista delle registrazione per visualizzare le statistiche e le Recording Time 4h35m <90% Tim tendenze grafiche dei parametri.

Le voci della schermata di registrazione dei<br>dettagli sono descritte di seguito: dettagli sono descritte di seguito:

#### **1.Statistiche**

Visualizzare tutte le statistiche per la registrazione corrente.

- **Tempo di registrazione:** Durata.
- **<90% del tempo:** Durata di quando i valori di SpO2 sono scesi sotto il 90%.
- **Diminuzioni oltre il 4%:** Il numero di diminuzioni del 4% dalla linea di base nel valore di SpO2 durante la registrazione.
- **Punteggio O2:** Il punteggio di O2 per i dati di registrazione analizzati. Saranno

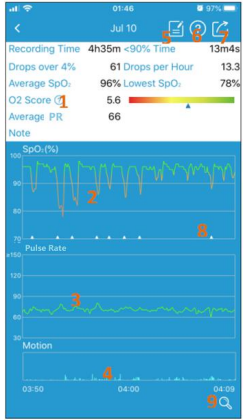

valutate solo leregistrazioni di durata superiore a 1 ora.

- **Diminuzioni per ora:**il numero di volte che il valore di SpO2 diminuisce del 4% rispetto alla linea di base per ora durante la registrazione.
- **SpO2 più bassa:** Il valore più basso di SpO2 durante la registrazione.
- **PR medio:** il valore medio della frequenza del polso durante la registrazione.

#### **2.SpO2 Andamento grafico**

Visualizza la curva di tendenza per SpO2 durante la registrazione.

#### **3.Tendenza grafica della FC**

Visualizza la curva di tendenza per l'FC durante la registrazione.

#### **4.Tendenza grafica del movimento**

Visualizza l'istogramma dei movimenti delle dita durante la registrazione.

#### **5.Note**

Inserire un'osservazione per questa registrazione.

#### **6.Guida**

Visualizza le FAQ online.

#### **7.Condivisione**

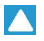

Condividi lo screenshot come file CSV, file binario o immagine.

#### **8.Marcatore di vibrazione**

Indica gli eventi di vibrazione durante la registrazione.

#### **9.Interruttore a cursore**

Mostra/Nasconde il cursore sull'area del trend grafico. Potete spostare il cursore per visualizzare i valori di misura sulle curve di tendenza.

#### **3.4.2 Revisione dei valori misurati**

Per rivedere i valori misurati a partire da un certo momento durante la registrazione:

1. Fare clic sull'icona  $\alpha$  nell'angolo in basso a destra dello schermo per mostrare il cursore nell'area di visualizzazione del trend.

2. Muovendo il cursore, viene visualizzato il valore di misura su cui il cursore si sposta.

#### **3.4.3 Zoom delle Tendenze grafiche**

Per visualizzare misurazioni dettagliate durante la registrazione. È possibile utilizzare il pizzico o allargare le dita per ingrandire o rimpicciolire l'area di visualizzazione dei trend grafici sull'area di visualizzazione dei trend.

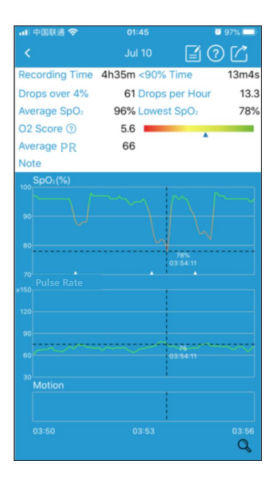

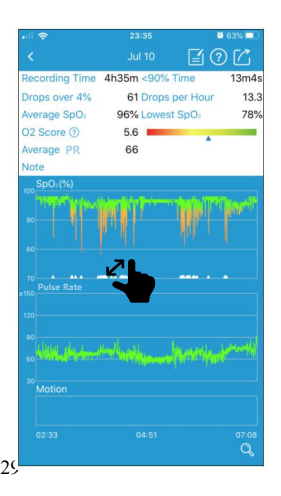

#### **3.4.4 Registrazioni delle azioni**

Per condividere la registrazione e le informazioni attuali con il vostro medico o i vostri amici:

- 1. Fare clic sull'icona  $\Box$  nell'angolo in alto a destra dello schermo.
- 2. Scegliere il formato del file esportato.
- 3. Inviare il file esportato.

Ci sono tre opzioni per esportare la registrazione e le informazioni:

- **Condividi come CSV:** Esporta i dati come file CSV.
- **Condividi come immagine:** Cattura la schermata di registrazione dei dettagli come file immagine.

Nota: Il file binario è disponibile solo per essere esportato sul dispositivo Android.

#### **3.4.5 Cancellazione delle registrazioni**

Per cancellare una registrazione:

- 1. Selezionare e tenere premuto una registrazione per visualizzare un menu a comparsa.
- 2. Scegliere "Elimina" per cancellare la registrazione corrente.

3. Se si desidera cancellare più di una registrazione, scegliere "Seleziona" per entrare in modalità multi-selezione. Poi si possono scegliere i record desiderati e cancellarli.

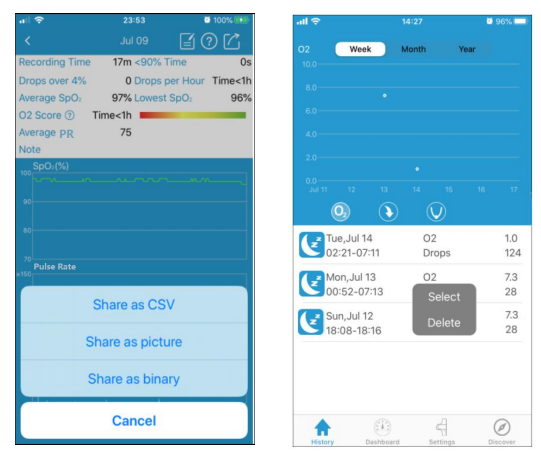

### **3.5 Monitoraggio in tempo reale**

L'applicazione ViHealth supporta il monitoraggio di SpO2 e FC in tempo reale sullo schermo della Dashboard.Vengono inoltre visualizzate le informazioni sulla batteria del pulsossimetro.

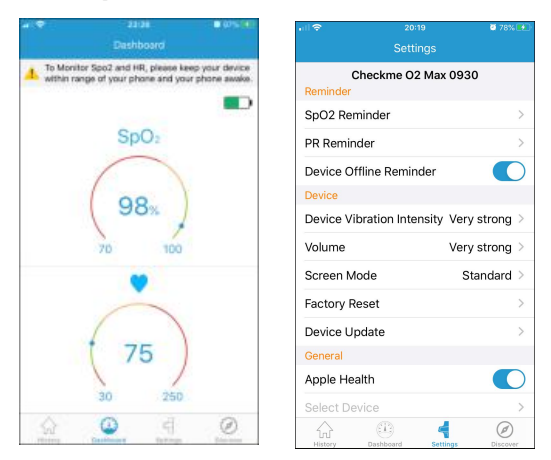

### <span id="page-32-0"></span>**3.6 Impostazioni**

La schermata Impostazioni consente di personalizzare la configurazione del proprio pulsossimetro.

Le voci del menu di impostazione sono descritte di seguito:

- **Promemoria**
- **Promemoria SpO2:**attiva / disattiva la vibrazione o il promemoria sonoro sul dispositivo e imposta la soglia SpO2 che attiva un promemoria.
- **Promemoria PR:** attiva / disattiva la vibrazione o il promemoria sonoro sul dispositivo e imposta le soglie PR che attivano un promemoria.
- **Promemoria offline del dispositivo:** attiva / disattiva il promemoria offline del dispositivo sull'app.
- **Dispositivo**
- **Intensità vibrazione dispositivo:** regola l'intensità della vibrazione.

Opzione: molto debole / debole / medio / forte / molto forte.

**Volume:** imposta il volume del promemoria audio.

Opzione: molto basso / debole / medio / forte / molto alto**.**

**Modalità schermo:** imposta la modalità schermo sul dispositivo.

**Opzione:** standard / sempre attivo.

Per la modalità standard, lo schermo si spegne automaticamente quando non ci sono operazioni. Quindi premendo il pulsante di accensione è possibile riattivare lo schermo.

Per la modalità Always On, lo schermo si illuminerà sempre.

- **Reset di fabbrica:** Ripristina l'apparecchio alle impostazioni di fabbrica.
- **Aggiornamento del dispositivo:** aggiorna il firmware del dispositivo alla versione più recente.

**Generale**

- **Apple Health:** abilita / disabilita la sincronizzazione dei dati di misurazione con l'app Apple Health.
- **Selezionare il dispositivo:** È possibile selezionare uno dei dispositivi come tipo didispositivo collegato a ViHealth quando si effettua il login in modalità Offline.
- **Visitare getwellue.com:** Per assistenza, visitare il sito www.getwellue.com.
- **Centro assistenza:** Visualizza le FAQ online dei nostri prodotti.
- **Info:** Visualizza le informazioni generali sulla pulsossimetria e l'applicazione ViHealth quali la versione del software.

### <span id="page-33-0"></span>**3.7 Aggiornamenti del software**

Scaricate l'ultima versione dell'applicazione ViHealth dall'Apple Store o da Google Play.

### <span id="page-34-0"></span>**4.Risoluzione dei problemi**

In caso di problemi, leggere i seguenti suggerimenti. Controllare inoltre il manuale d'uso del dispositivo. Se non siete in grado di risolvere il problema, vi preghiamo di contattarci.

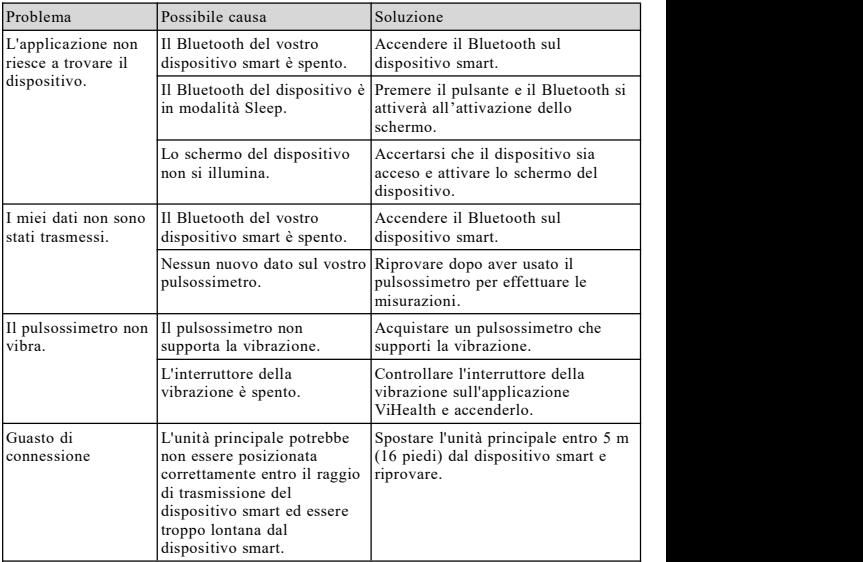

### Guía de usuario

### Contenidos

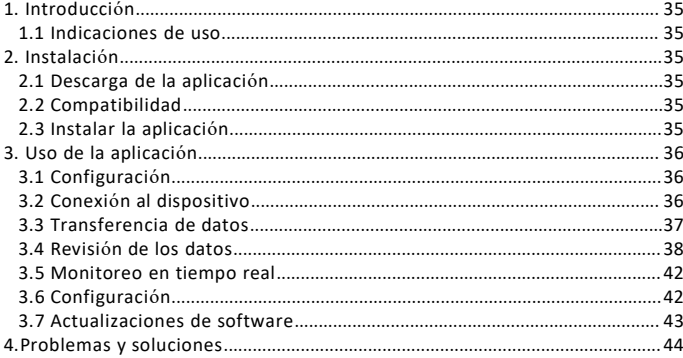

### <span id="page-36-0"></span>**1. Introducción**

### <span id="page-36-1"></span>**1.1 Indicaciones de uso**

La aplicación ViHealth es una aplicación móvil para que los usuarios configuren un Pulsioxímetro prescrito compatible, analicen y muestren la información de los datos monitorizados.

ViHealth asimismo permite la monitorización de la saturación de oxígeno en sangre y el ritmo cardíaco en tiempo real.

### <span id="page-36-2"></span>**2. Instalación**

### <span id="page-36-3"></span>**2.1 Descarga de la aplicación**

Instale la aplicación en un producto Apple o en un producto Android, incluyendo smartphones y tabletas. Véase compatibilidad para obtener más información.

### **2.2 Instalar la aplicación**

Instale la aplicación en un dispositivo Apple o Android, incluidos teléfonos inteligentes y tabletas. Consulte la sección Compatibilidad para obtener más información.

### <span id="page-36-4"></span>**2.3 Compatibilidad**

La aplicación ViHealth es compatible con iOS versiones 9.0+ y Android

versiones 5.0+.<br>Debajo se enumeran los modelos de dispositivos inteligentes compatibles:

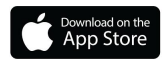

Nombre de la aplicación: ViHealth Mobile iOS: App Store Android: Google Play

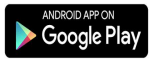

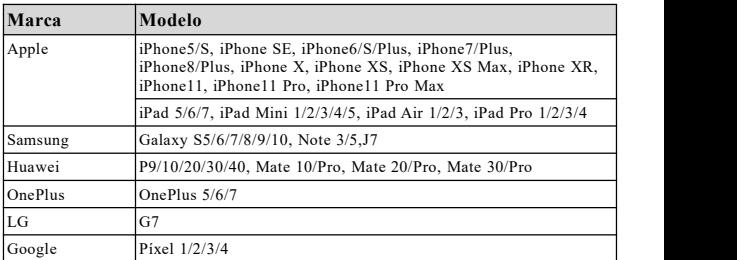

### <span id="page-37-0"></span>3. **Uso de la aplicación**

### <span id="page-37-1"></span>**3.1 Configuración**

1. Encuentre los últimos cuatro dígitos del número de serie del producto.

**Nota:** elnúmero de serie se encuentra en la parte posterior del dispositivo.

#### **Cómo encontrar el número de serie**

1) Separe la unidad principal de la pulsera.<br>2) Dé la vuelta a la unidad principal. El número de serie está impreso en la etiqueta del producto.

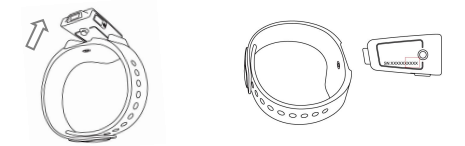

2. e el Pulsioxímetro trasla monitorización y los datos estarán listos para sincronizarse una vez que se complete la cuenta atrás de la pantalla.

3..Asegúrese de que elBluetooth está habilitado en su dispositivo inteligente e inicie ViHealth.

4.Conecte el Pulsioxímetro y asegúrese de que la luz de la pantalla está encendida durante la conexión.

# Parada? 10

### <span id="page-37-2"></span>**3.2 Conexión al dispositivo**

1. Haga clic en el icono del dispositivo cuando ViHealth encuentra el Pulsioxímetro.

2. Introduzca los cuatro últimos dígitos del número de serie para iniciar el<br>emparejamiento.

3. Una vez emparejado, puede iniciar sesión en ViHealth.

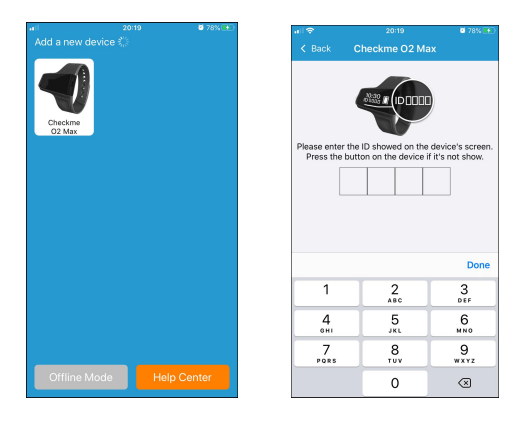

Precaución: No empareje el dispositivo en la configuración de su dispositivo inteligente.

#### **3.2.1 Sincronización de fecha y hora**

La fecha y la hora en el Pulsioxímetro se sincronizarán automáticamente cada ez que se conecte a ViHealth.

Nota: Asegúrese de que la configuración de la fecha y la hora en el dispositivo inteligente es correcta.

#### **3.2.2 Modo offline**

Puede iniciar sesión en el modo offline sin el Pulsioxímetro, pero solo puede revisarse su historial.

#### **3.2.3 Centro de ayuda**

Para obtener soporte, haga clic en el **Centro de ayuda** en lapantalla de búsqueda para visitar nuestra página web.

### <span id="page-38-0"></span>**3.3 Transferencia de datos**

El Pulsioxímetro transferirá automáticamente los últimos datos a ViHealth cada vez que se conecte.

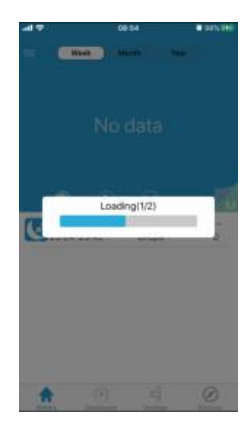

Nota: Espere a que finalice la transmisión de datos antes de usarla aplicación.

### <span id="page-39-0"></span>**3.4 Revisión delos datos**

La pantalla de historial le permite acceder a registros de mediciones y visionados de tendencias.

Puede seleccionar un registro para revisar información más detallada.

Los elementos de la pantalla de historial se describen debajo:

#### **1.Tipo de tendencias gráficas**

Existen varios tipos de tendencias gráficas para mostrar las tendencias de los diferentes valores de los parámetros.

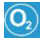

**Puntuación O2**: La puntuación de O2

para los datos de registro analizados.

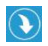

**Caídas de SpO2**: El número de veces

que el valor de SpO2 baja del 4% desde la línea **basal** mientras se realiza el registro.

**SpO2 más bajo**: El valor de SpO2 más bajo mientras se realiza el registro.

#### **2.Fecha, hora y duración del registro**

Muestra la fecha, hora de inicio y hora de finalización del registro actual.

#### **3.Periodo de tiempo**

Existen tres tipos de periodos de tiempo de consulta sobre tendencias gráficas:

- **Semanal**: Muestra los valores de cada día durante la semana actual.
- **Mensual**: Mu**e**stra los valores de cada día durante los últimos 30 días.
- **Anual**: Muestra los valores de cada mes durante los últimos 12 meses.

Los valores de tendencia para el tipo de tendencia gráfica seleccionado.

#### **4.Valores de tendencia**

Los valores de tendencia para el tipo de tendencia gráfica seleccionado.

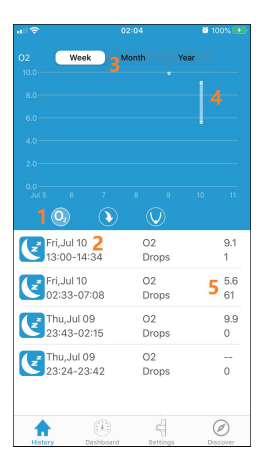

#### **5.Estadísticas**

Muestra las estadísticas de la grabación actual.

#### **3.4.1 Revisión de los detalles del registro**

Seleccione un registro en la Lista de registros y puede ver las estadísticas y las tendencias gráficas de los parámetros.

Se describen debajo los elementos del registro en detalle:

#### **1.Estadísticas**

Muestra todas las estadísticas de la grabación actual.

- **Tiempo de registro**: Duración.
- **Tiempo <90%**: Duración cuando los valores de SpO2 caen por debajo del 90%.
- **Caídas superiores al 4%:** el número de caídas del 4% desde la línea basal en el valor de SpO2 durante el registro.

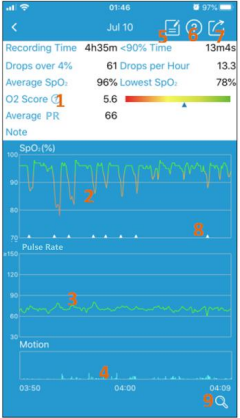

- **Puntuación O2:** La puntuación de O2 para los datos del registro analizados. Solo se puntuarán los registros superiores a O1 hora.
- **Caídas por hora:** El número de veces que el valor de SpO2 cae en un 4% desde la línea basal a la hora durante el registro.
- **SpO2 másbajo:** El valor de SpO2 másbajo durante el registro.
- **PR promedio:** El valor promedio de frecuencia de pulso durante la grabación.

#### **2.Tendencia gráfica SpO2**

Muestra la curva de tendencia de SpO2 durante el registro.

#### **3.Tendencia gráfica HR**

Muestra la curva de tendencia de HR durante el registro.

#### **4.Tendencia gráfica de movimiento**

Muestra el histograma de movimientos del dedo durante el registro.

#### **5.Notas**

Introduce un comentario para este registro.

#### **6.Ayuda**

Visiona las preguntas frecuentes online.

#### **7.Compartir**

Comparte la captura de pantalla como un archivo CSV, un archivo binario o una imagen.

#### **6. Marcador de vibración**

Indica los eventos de vibración durante el registro.

#### **9.Interruptor del cursor**

Muestra/oculta el cursor en la región de tendencia gráfica. Puede mover el<br>cursor para visionar los valores de medición en las curvas de tendencia.

#### **3.4.2 Revisión de los valores medidos**

Para revisar los valores medidos de cierto momento durante el registro:

1. Haga clic en el icono  $\sqrt{2}$  situado en la esquina inferior derecha de la

pantalla para mostrar el cursor en el área de visionado de tendencias.

2. Mueva el cursor y semostrará el valor medido sobre el cualpasa el cursor.

#### **3.4.3 Zoom de los gráficos de tendencias**

Para ver mediciones detalladas durante el registro. Puede usar el pinzamiento o extender los dedos para acercar o alejar los gráficos de tendencias en el área de visionado de tendencias.

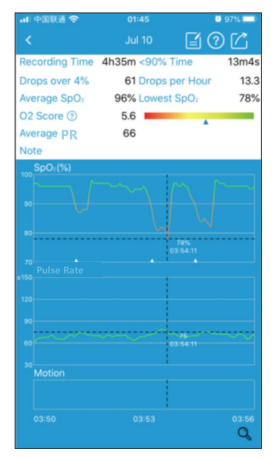

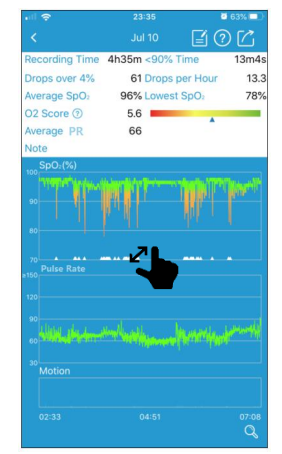

#### **3.4.4 Compartir registros**

Para compartir el registro y la información actuales con su médico o amigos:

- 1. Haga clic en el icono  $\Box$  situado en la esquina superior derecha de la pantalla.
- 2. Elija el formato de archivo para el archivo exportado.
- 3. Envíe el archivo exportado.

Existen tres opciones para exportar los registros y la información:

- **Compartir como CSV**: Exporta los datos como un archivo CSV.
- **Compartir como imagen:** Captura los detalles de la pantalla del registro como un archivo de imágenes**.**
- **Compartir como binario:** Exporta los datos de medición como un archivo binario.

**Nota:** El archivo binario solo está disponible para ser exportado en el dispositivo Android.

#### **3.4.5 Borrar registros**

Para borrar un registro:

1.Mantenga pulsado un registro y se mostrará un menú emergente.

2. Elija "Borrar" para borrar el registro actual.

3.Si desea borrar más de un registro, elija "Seleccionar" para entrar en el modo multiselección. Posteriormente, puede elegir los registros que desee y borrarlos.

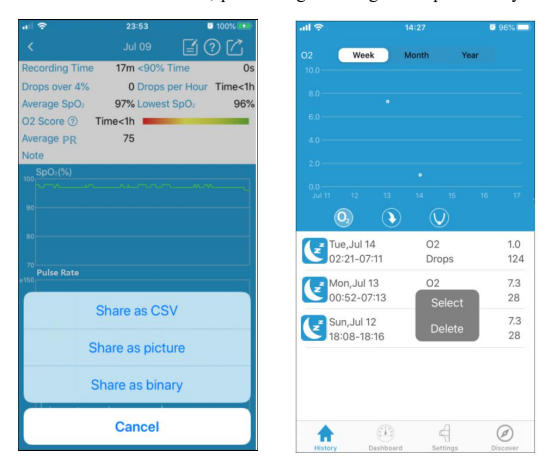

### **3.5 Monitorización en tiempo real**

La aplicación ViHealth es compatible con la monitorización de SpO2 y HR en tiempo real en la pantalla del Tablero.

También semuestra la información de la batería del Pulsioxímetro.

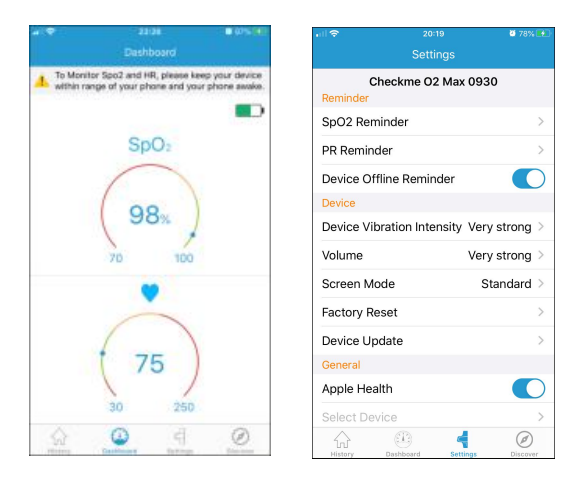

### <span id="page-43-0"></span>**3.6 Configuración**

La pantalla de configuración le permite personalizar la configuración del Pulsioxímetro.

Los elementos del menú de configuración se describen debajo:

- **Recordatorio**
- **Recordatorio de SpO2:** enciende / apaga la vibración o el recordatorio de sonido en el dispositivo y configura el umbral de SpO2 que activa un recordatorio.
- **Recordatorio de relaciones públicas:** encienda / apague la vibración o el recordatorio de sonido en el dispositivo y configure los umbrales de relaciones públicas que activan un recordatorio.
- **Recordatorio de dispositivo fuera de línea:** enciende / apaga el recordatorio de dispositivo fuera de línea en la aplicación.

#### **Dispositivo**

 **Intensidad de vibración del dispositivo:** ajusta la intensidad de vibración.

Opción: Muy débil / Débil / Medio / Fuerte / Muy fuerte.

**Volumen:** configura el volumen del recordatorio de sonido.<br>Opción: Muy bajo / Débil / Medio / Fuerte / Muy alto.

**Modo de pantalla:** configura el modo de pantalla en el dispositivo.

Opción: Estándar / Siempre encendido.

Para el modo estándar, la pantalla se apagará automáticamente cuando no se realice ninguna operación. Luego, presionar el botón de encendido puede activar la pantalla.

Para el modo Siempre encendido, la pantalla siempre se iluminará.

- **Reinicio a fábrica**: Restaura el dispositivo a la configuración predeterminada en fábrica.
- **Actualización del dispositivo**: Actualiza el firmware del dispositivo a la última versión.
- **General**
- **Apple Health:** habilite / deshabilite la sincronización de datos de medición con laaplicación Apple Health.

Nota: Apple Health solo está disponible para iPhone.

- **Seleccionar dispositivo:** puede seleccionar uno de sus dispositivos como el tipo de dispositivo conectado con ViHealth cuando inicie sesión en el Modo Offline.
- **Visite getwellue.com**:Para obtener soporte, visite www.getwellue.com.
- **Centro de ayuda**: Vea las preguntas frecuentes online de nuestros productos.
- **Acerca de**: Muestra la información general sobre el Pulsioxímetro y la aplicación ViHealth app, como laversión de software.

### <span id="page-44-0"></span>**3.7 Actualizaciones de software**

Descargue la última versión de la aplicación ViHealth de la Apple Store o Google Play.

### <span id="page-45-0"></span>**4.Problemas y soluciones**

Si experimenta cualquier problema, intente las siguientes sugerencias. Asimismo compruebe la guía de usuario de su dispositivo. Si no puede solucionar el problema, póngase en contacto con nosotros.

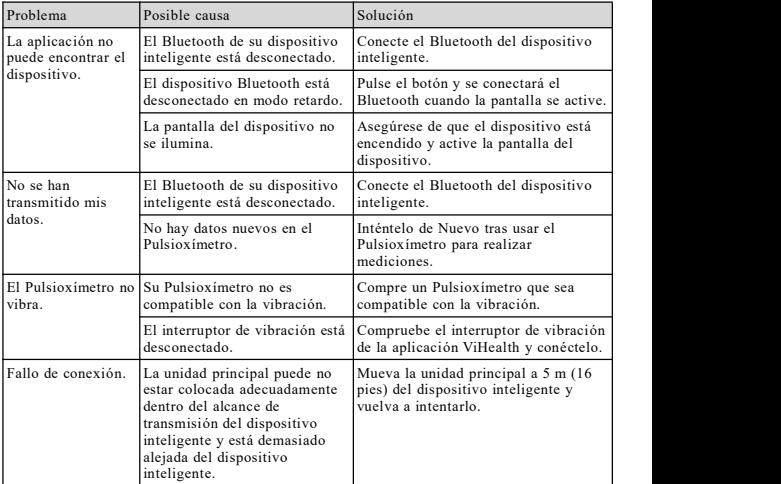

### Guide de l'utilisateur

### Table des matières

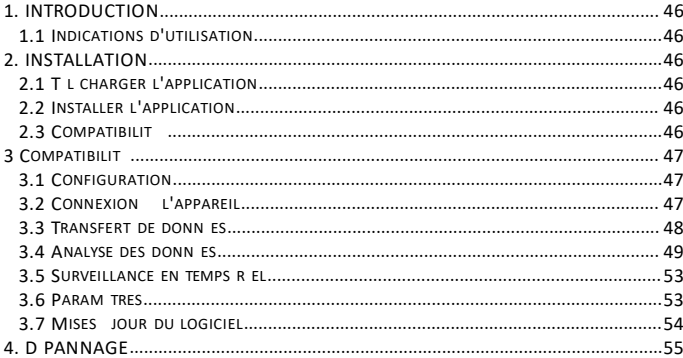

### <span id="page-47-0"></span>**1. Introduction**

### <span id="page-47-1"></span>**1.1 Indications d'utilisation**

La solution ViHealth, en tant qu'application mobile, permet aux utilisateurs de configurer un oxymètre de pouls compatible prescrit et de transférer, analyser et afficher des informations sur les données surveillées.

ViHealth permet également de surveiller la saturation en oxygène du sang et la fréquence du pouls en temps réel.

### <span id="page-47-2"></span>**2. Installation**

### <span id="page-47-3"></span>**2.1 Télécharger l'application**

Nom de l'application: ViHealth Mobile iOS: App Store

Androïde: Google Play

### <span id="page-47-4"></span>**2.2 Installer l'application**

Installez l'application sur un appareil Apple ou Android, y compris les smartphones et les tablettes. Voir la section Compatibilité pour de plus amples informations.

### <span id="page-47-5"></span>**2.3 Compatibilité**

L'application ViHealth est compatible avec les versions iOS 9.0+ et Android 5.0+.

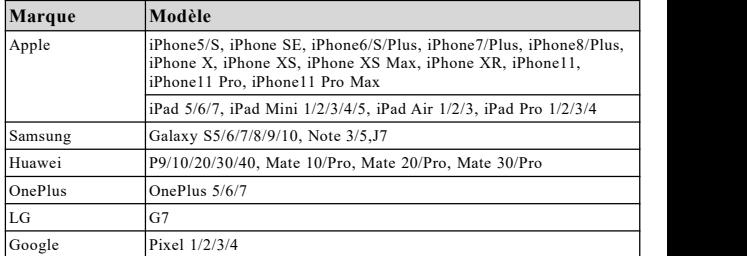

Les modèles d'appareils intelligents compatibles sont énumérés ci-dessous:

### 3. **Utilisation de l'application**

### <span id="page-48-0"></span>**3.1 Configuration**

1.Trouvez les quatre derniers chiffres du numéro de

série du produit.

**Remarque**: le numéro de série se trouve au dos de l'appareil.

#### **Comment trouver le numéro de série**

1) Détachez l'unité principale du bracelet.

2) Renversez l'unité principale. Le numéro de série est imprimé sur l'étiquette du produit.

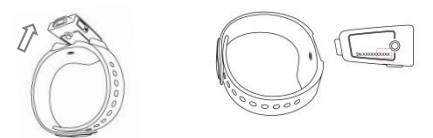

2.Désactivez l'oxymètre de pouls après le contrôle, et les données seront prêtes à être synchronisées une fois le compte à rebours sur l'écran terminé.

3..Assurez-vous que le Bluetooth est activé sur votre appareil intelligent et lancez ViHealth.

4.Mettez en marche l'oxymètre de pouls et assurez-vous que l'écran reste allumé pendant la connexion.

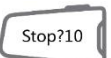

### <span id="page-48-1"></span>**3.2 Connexion à l'appareil**

1.Cliquez sur l'icône de l'appareil lorsque ViHealth trouve votre oxymètre de pouls.

2.Saisissez les quatre derniers chiffres du numéro de série pour lancer l'appariement.

3.Une fois appairé, vous pouvez vous connecter à ViHealth.

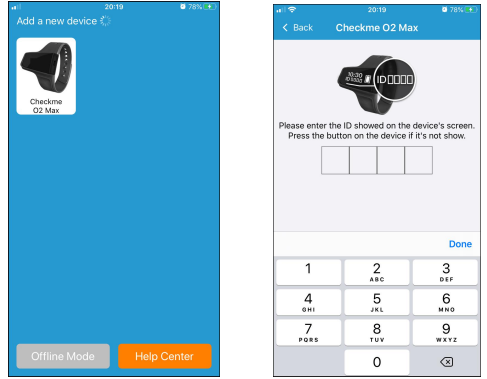

**Attention**: n'appairez PAS l'appareil dans les paramètres de votre périphérique intelligent.

#### **3.2.1 Synchronisation de la date et de l'heure**

À chaque connexion à ViHealth, une synchronisation automatique de la date et de l'heure est effectuée sur l'oxymètre de pouls.

Remarque: assurez-vous que les paramètres de la date et de l'heure de votre appareil intelligent sont corrects.

#### **3.2.2 Mode hors ligne**

Vous pouvez vous connecter en mode hors ligne sans l'oxymètre de pouls, mais seul votre historique peut être consulté.

#### **3.2.3 Centre d'aide**

Pour obtenir de l'aide, veuillez cliquer sur la rubrique **Centre d'aide** de l'écran de recherche pour visiter notre site web.

### <span id="page-49-0"></span>**3.3 Transfert de données**

À chaque connexion, l'oxymètre de pouls transfère automatiquement les dernières données à ViHealth.

Remarque: veuillez attendre la fin de la transmission des données avant d'utiliser l'application.

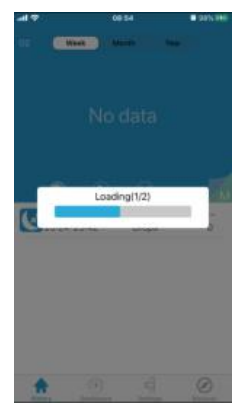

### <span id="page-50-0"></span>**3.4 Analyse des données**

L'écran Historique vous permet d'accéder aux enregistrements de mesures et aux vues de tendances.

Vous pouvez sélectionner un enregistrement pour obtenir des informations plus détaillées.

Vous trouverez ci-dessous une description des éléments de l'écran Historique:

#### **1.Types de tendances graphiques**

Plusieurs types de tendances graphiques permettent d'afficher les tendances pour<br>différentes voleurs de permètres différentes valeurs de paramètres.

**Score O2**: il s'agit du score O2 pour les données d'enregistrement analysées.

#### **Baisse de la SpO2**: il s'agit du

nombre de fois où lavaleur de la SpO2 diminue de 4 % par rapport à la ligne de base pendant l'enregistrement.

#### **SpO2 la plusfaible**: la valeur de SpO2 laplus basse pendant l'enregistrement.

#### **2.Date, heure et durée de l'enregistrement**

Affiche la date, l'heure de début et l'heure de fin de l'enregistrement en cours.

#### **3.Intervalle de temps**

On distingue trois types de périodes d'interrogation sur les Tendances graphiques:

- **Semaine**: affiche les valeurs de chaque jour de la semaine en cours.
- **Mois**: affiche les valeurs de chaque jour des 30 derniers jours.
- **Année:** affiche les valeurs de chaque mois des 12 derniers mois.<br>Les valeurs de tendance pour le type de tendance graphique sélectionné.

#### **4.Valeurs de tendance**

Les valeurs de tendance pour le type de tendance graphique sélectionné.

#### **5.Statistiques**

Affichez les statistiques de l'enregistrement en cours.

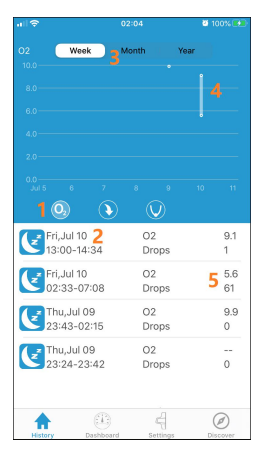

#### **3.4.1 Examiner les détails de l'enregistrement**

Sélectionnez un enregistrement dans la liste des enregistrements, et vous pouvez voir les statistiques et les tendances graphiques des paramètres.

Les éléments de l'écran d'enregistrement détaillé sont décrits ci-dessous:

#### **1.Statistiques**

Afficher toutes les statistiques de l'enregistrement en cours.

- **Durée de l'enregistrement**: Durée.
- **Durée < 90%**: Durée pendant laquelle les valeurs de SpO2 tombent en dessous de 90 %.
- **Baisse à plusde 4 %**:le nombre de baisses de 4 % de la valeur de SpO2 par rapport à la ligne de base pendant l'enregistrement.

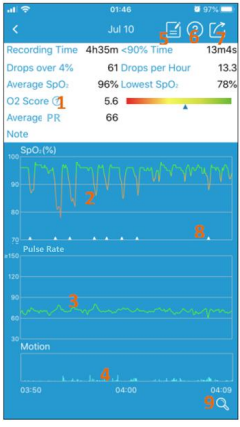

- **Score O2**: le score O2 pour les données d'enregistrement analysées. Seuls les enregistrements de plus d'une heure seront notés.
- **Baisse par heure**: Le nombre de fois où lavaleur de la SpO2 diminue de 4 % par heure par rapport à la valeur de référence pendant l'enregistrement.
- **SpO2 la plus faible:** La valeur de SpO2 laplus basse pendant l'enregistrement.
- **PR moyen:** La valeur de fréquence cardiaque moyenne pendant l'enregistrement.

#### **2.Tendance graphique de la SpO2**

Affiche la courbe de tendance de la SpO2 pendant l'enregistrement.

#### **3.Tendance graphique PR**

Affiche la courbe de tendance de la fréquence du pouls pendant l'enregistrement.

#### **4.Tendance du graphique de mouvement**

Affiche l'histogramme des mouvements des doigts pendant l'enregistrement.

#### **5.Remarques**

Saisissez une remarque pour cet enregistrement.

#### **6.Aide**

Consultez la FAQ en ligne.

#### **7.Partager**

Partagez la capture d'écran sous forme de fichier CSV, de fichier binaire ou d'image.

#### **8.Marqueur de vibration**

Indique les événements de vibration pendant l'enregistrement.

#### **9.Interrupteur de curseur**

Afficher/masquer le curseur sur la région de la tendance graphique. Vous pouvez déplacer le curseur pour visualiser les valeurs de mesure sur les courbes de tendance.

#### **3.4.2 Examiner les valeurs mesurées**

Pour revoir les valeurs mesurées à partir d'un certain moment pendant l'enregistrement:

1. Cliquez sur l'icône  $\alpha$  dans le coin inférieur droit de l'écran pour faire apparaître le curseur sur la zone de visualisation des tendances.

2.Déplacez le curseur, et la valeur mesurée sur laquelle le curseur passe sera affichée.

#### **3.4.3 Zoom sur les tendances graphiques**

Pour visualiser les mesures détaillées pendant l'enregistrement. Vous pouvez utiliser le pincement ou l'écartement de vos doigts pour effectuer un zoom avant ou arrière à partir des tendances graphiques sur la zone de visualisation des tendances.

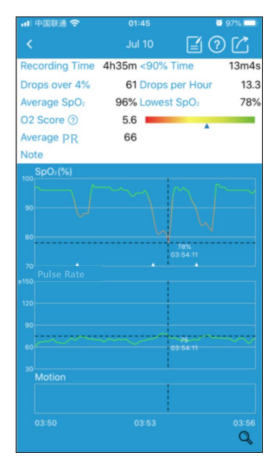

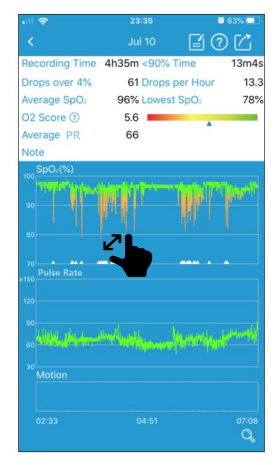

#### **3.4.4 Enregistrements de parts**

Pour partager l'enregistrement et les informations actuelles avec votre médecin ou vos amis:

- 1. Cliquez sur l'icône **d** dans le coin supérieur droit de l'écran.
- 2. Choisissez le format de fichier pour le fichier exporté.
- 3. Envoyez le fichier exporté.
- Il existe trois options pour exporter l'enregistrement et les informations:
- **Partager en format CSV**: Exporter les données sous forme de fichier CSV<sub>.</sub>
- **Partager en tant qu'image**: Capturez l'écran d'enregistrement détaillé sous forme de fichier image.
- **Partager sous forme binaire**: Exporter les données de mesure sous forme de fichier binaire.

Remarque: Le fichier binaire n'est disponible que pour être exporté sur l'appareil Android.

#### **3.4.5 Supprimer des enregistrements**

Pour supprimer un enregistrement:

1.Appuyez sur un enregistrement et maintenez-le enfoncé, un menu contextuel s'affiche.

2.Choisissez « Effacer » pour supprimer l'enregistrement en cours.

3.Si vous souhaitez supprimer p lus d'un enregistrement,

choisissez « Sélectionner » pour passer en mode multi-sélection. Vous pouvez ensuite choisir les enregistrements souhaités et les supprimer.

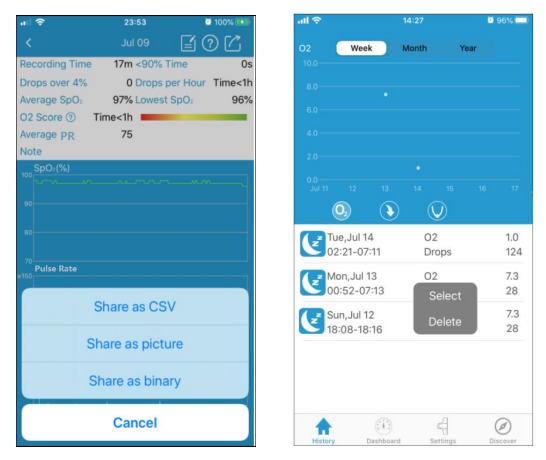

### **3.5 Surveillance en temps réel**

L'application ViHealth permet de surveiller la SpO2 et les RH en temps réel sur l'écran du tableau de bord.

Les informations relatives à la batterie de l'oxymètre de pouls sont également affichées.

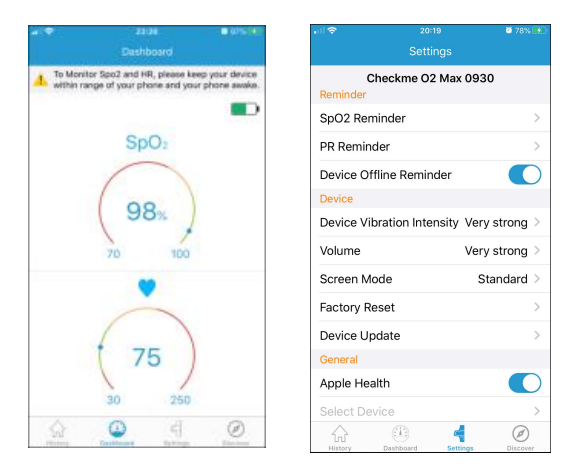

### <span id="page-54-0"></span>**3.6 Réglages**

L'écran Paramètres vous permet de personnaliser la configuration de votre oxymètre de pouls.

Les éléments du menu des paramètres sont décrits ci-dessous:

- **Rappel**
- **Rappel SpO2:** activez / désactivez le rappel de vibration ou sonore sur l'appareil et configurez le seuil SpO2 qui déclenche un rappel.
- **Rappel PR:** activez / désactivez la vibration ou lerappel sonore sur l'appareil et configurez les seuils PR qui déclenchent un rappel.
- **Rappel de l'appareil hors ligne:** activez / désactivez le rappel hors ligne de l'appareil sur l'application.
- **Dispositif**
- **Intensité des vibrations de l'appareil:** ajustez l'intensité des vibrations. Option: très faible / faible / moyen / fort / très fort.
- **Volume:** configurez le volume du rappel sonore.

Option: très faible / faible / moyen / fort / très élevé.

**Mode écran:** configurez le mode écran sur l'appareil.

Option: Standard / Toujours activé.

En mode standard, l'écran s'éteint automatiquement lorsqu'il n'y a aucune opération. Appuyez ensuite sur le bouton d'alimentation pour réveiller l'écran.

Pour le mode Always On, l'écran s'allumera toujours.

- **Réinitialisation de l'usine:** Rétablit les paramètres d'usine par défaut de l'appareil.
- **Mise à jour del'appareil:** mise à jour du micrologiciel de l'appareil à la dernière version.
- **Généralités**
- **Apple Health:** activez / désactivez la synchronisation des données de mesure avec l'application Apple Health.

Remarque: Apple Health n'est disponible que pour iPhone.

- **Sélectionnez l'appareil:** Vous pouvez sélectionner un de vos appareils comme type d'appareil connecté à ViHealth lorsque vous vous connectez en mode hors ligne.
- **Rendez-vous sur getwellue.com**: Pour obtenir de l'aide, veuillez consulter www.getwellue.com.
- **Centre d'aide**: Consultez la FAQ en ligne pour nos produits.
- **À propos de**: Afficher les informations générales sur l'oxymétrie de pouls et l'application ViHealth, comme la version du logiciel.

### <span id="page-55-0"></span>**3.7 Mises à jour du logiciel**

Veuillez télécharger la dernière version de l'application ViHealth sur l'Apple Store ou sur Google Play.

### <span id="page-56-0"></span>**4. Dépannage**

Si vous rencontrez des problèmes, essayez les suggestions suivantes. Consultez également le guide d'utilisation de votre appareil. Si vous ne parvenez pas à résoudre le problème, veuillez nous contacter.

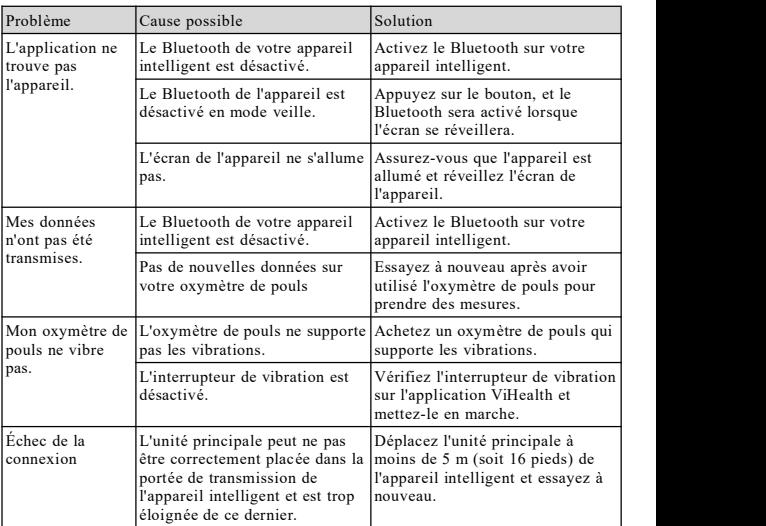

Version A Nov. 2020

Shenzhen Viatom Technology Co., Ltd.<br>Website: www.viatomtech.com

Email: [info@viatomtech.com](mailto:info@viatomtech.com)

service@getwellue.com